Smart Sheet for Making Up • to Six Boards/Overlays at once in BoardMaker (Mac/Win)

## Creating more than one board at a time:

(great tip to save time and be more efficient!)

- Open BoardMaker.
- Go to "View" and select "Half Size"
- Under "File" click on "Open".
- Select a grid from the Pre-Made Grids that matches what you want to create and open it.
- Once you see your grid on the screen, go to "File" and select "Page Set Up".
- Select "OK" on the Print Method Screen.
- Check page orientation on the next screen, so that your grid can print on one page (landscape, legal, whatever).
- Select "OK".
- Go to "Preferences" and select "Board Size".

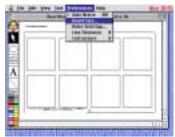

• A table of measurements appears.

|         |      | Maximum | Careeni<br>Printer Page |
|---------|------|---------|-------------------------|
| with    | ti . | 36.658  | 10.389                  |
| ikiyit. | 19   | 16.5    | 825                     |
|         | Swap | famost  | OK.                     |

Click in the Width box and change the number to the nearest whole number to the <u>Maximum</u> <u>width</u> indicated (in the example, 39 would be typed in the box).

| 20071 8.8                                                |      |         |                        |  |
|----------------------------------------------------------|------|---------|------------------------|--|
|                                                          |      | Masimum | Corrent<br>Histor Page |  |
| with .                                                   | 39   | 25,958  | 11318                  |  |
| Regist                                                   | H    | 165     | 625                    |  |
|                                                          | Swap | Gancel  | ×.                     |  |
| The Roye below in the Merken to change page of establish |      |         |                        |  |

- Click in the Height box and do the same, using the nearest whole number to the <u>Maximum</u> <u>height</u> indicated (in the example, 16 would be used).
- Select the "OK".
  - Now you have a screen that has red lines on it delineating separate pieces of paper.

| 1 |  |
|---|--|

- Go to the "Edit" menu and select "Select All".
- Then "Copy", then "Paste".
- It will paste directly on top of the current grid, so just click on the grid and pull it out into another location on your screen, within the red lines shown.

Continue to paste till you have a grid in all areas.

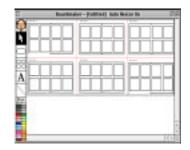

- Continue to create your overlays. You can change the view to "Actual Size", etc., to enlarge the grid so that you can more easily see the symbols.
- When printing, the printer will count the pages from left to right, top to bottom, so you can print just the grids you have finished, or all!
- Save all the overlays for one activity or child, etc. with one name! Easy to go back in to edit or check.

Created by Kathleen Post, 3/2001